## **UNINSTALL VMWare Workstation 9**

Sobat, pada postingan pertamaku, aku pernah membahas tentang Cara Menginstal VMWare 9 kan? Nah sekarang aku akan memberi ulasan sedikit tentang "Cara Uninstall VMWare 9" tersebut, langkah-langkahnya adalah :

Pertama, kita buka terlebih dahulu Control Panel => Programs => Programs and Features => Uninstall a Program. Lalu pilih ikon VMWare Workstation, dan klik double.

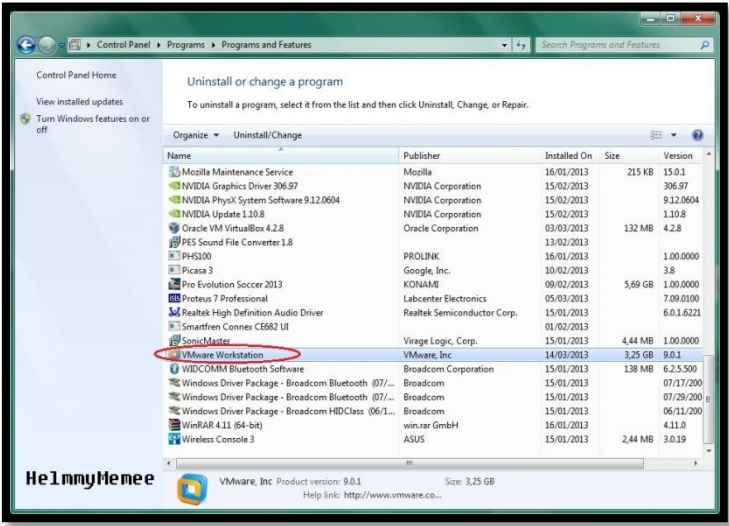

Kedua, setelah muncul gambar seperti dibawah , pilihlah Next.

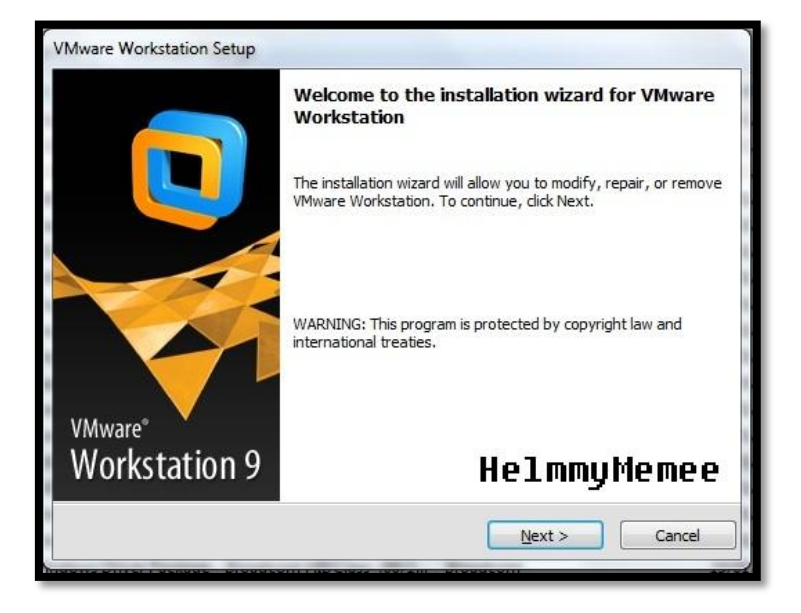

Ketiga, pilihlah "Remove" dan klik Next.

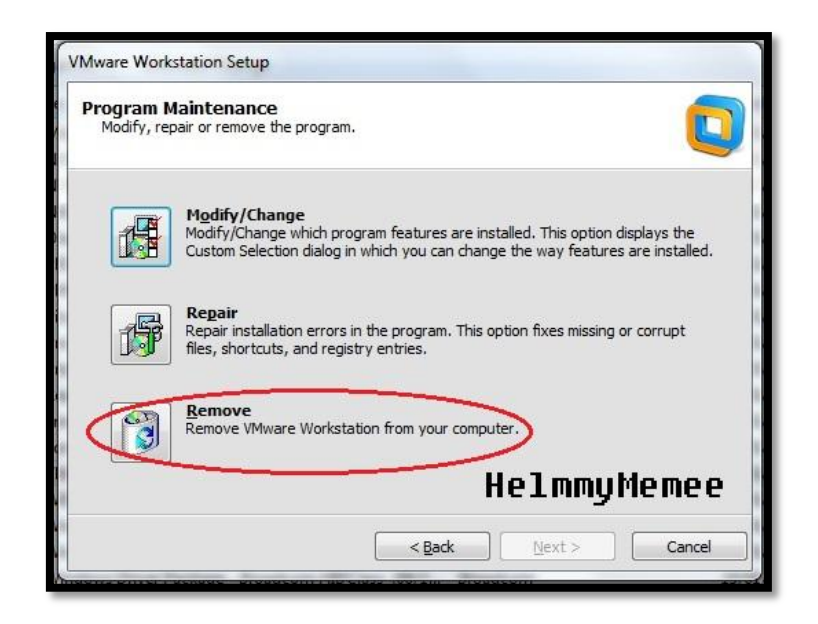

Setelah itu, klik langsung tombol Next.

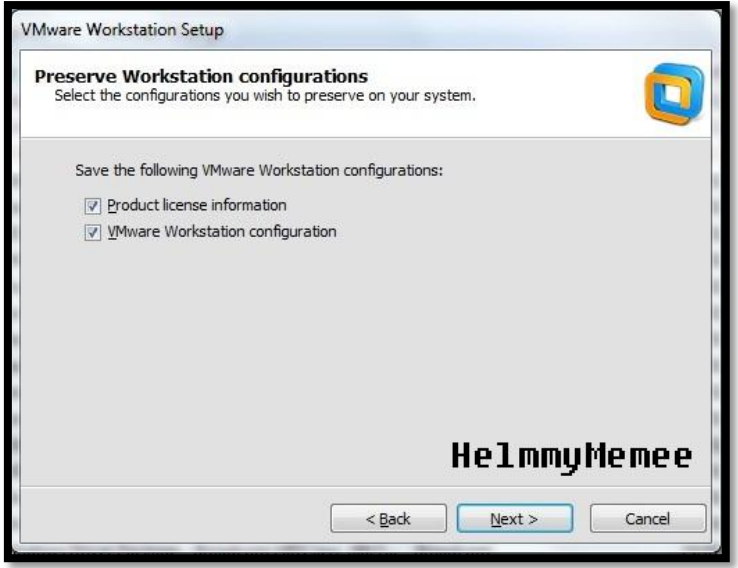

Langkah selanjutnya adalah klik Continue untuk melanjutkan proses tersebut.

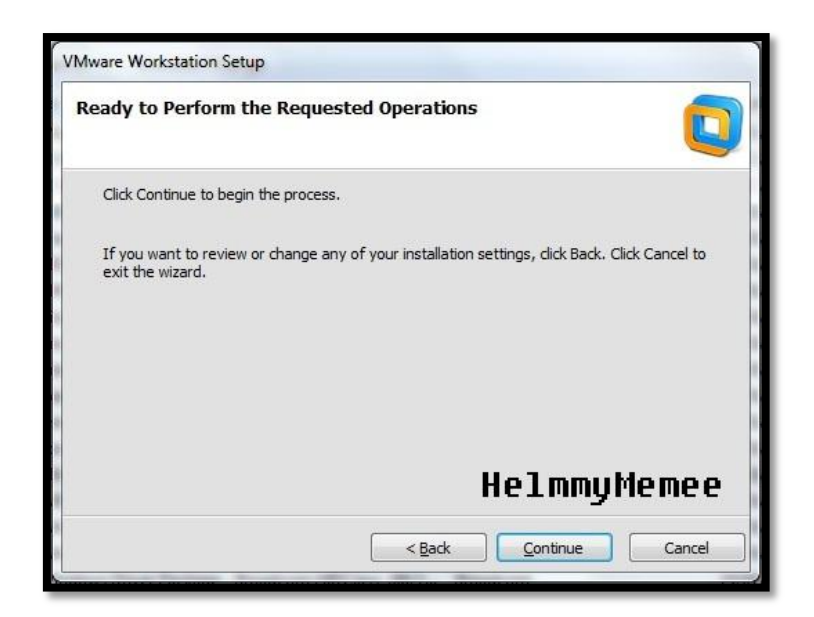

Tunggulah proses yang sedang berlangsung.

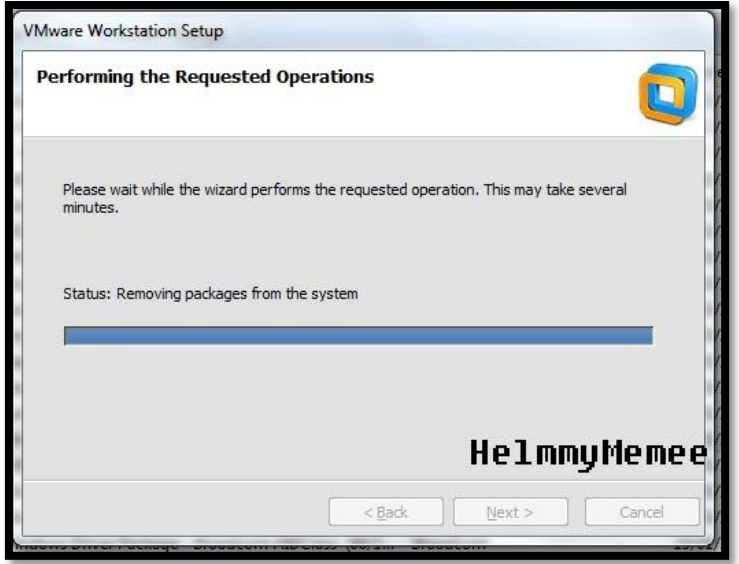

Lalu klik Finish pada gambar seperti dibawah ini

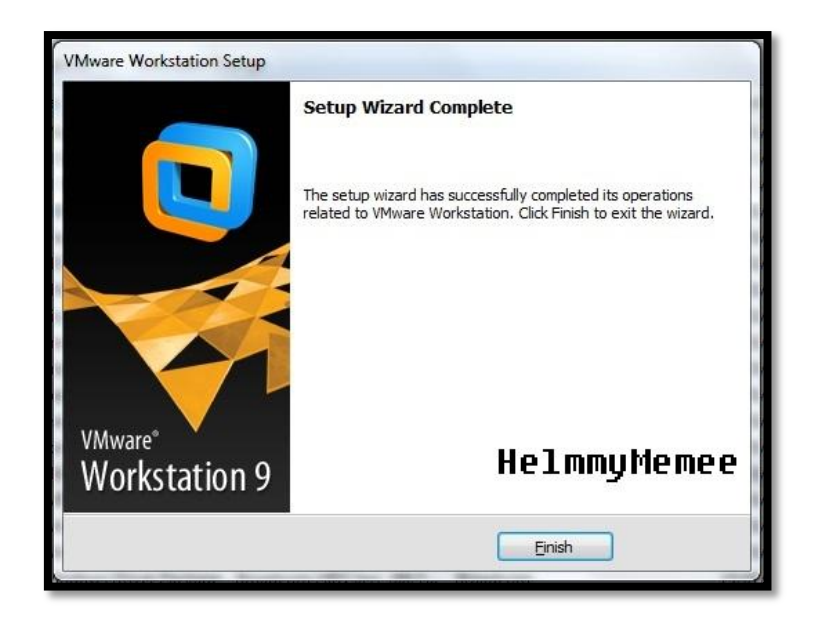

Terakhir, setelah kalian selesai penguninstallan, maka buka lagi Control Panel => Uninstall Program, dan lihatlah apakah VMWare Workstationnya sudah hilang, kalau sudah hilang maka berhasilah kalian untuk menguninstall VMWare tersebut.

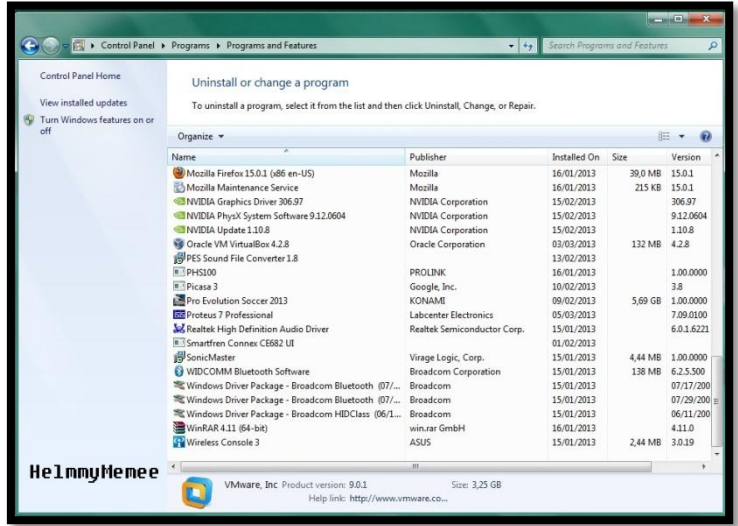